# **Monument Watch app**

#### **Steps prior to entering the Field**

**1. Download the Avenza app to your phone or tablet** 

**[Apple App Store](https://itunes.apple.com/ca/app/avenza-pdf-maps/id388424049?mt=8)**

#### **[Google Play](https://play.google.com/store/apps/details?id=com.Avenza)**

### **[Windows Phone](https://www.microsoft.com/en-us/store/p/avenza-maps/9nblgggzq7pv)**

- **2. Once you have the app installed, open the app and click "I'm New" to create your profile**
	- **Once you have created your profile, make sure to answer "ALLOW" when the app asks you if it can detect your location. This is necessary for the app to work properly.**
	- **To get the proper map references, copy the following link on your mobile device: [https://www.avenzamaps.com/maps/809234/suwa-gsenm](https://www.avenzamaps.com/maps/809234/suwa-gsenm-monumentwatchmap)[monumentwatchmap](https://www.avenzamaps.com/maps/809234/suwa-gsenm-monumentwatchmap)**
	- **In the app, press the orange "+"button and select "Download or import a map"**
	- **Under "Import Your Own Maps," select "http://"**
	- **Paste the link into the box that appears**
	- **Click the orange "Get Map" button**
	- **Click the "Free" button to install the maps in your profile"**

### **Steps to document while in the field**

**1. Open the Avenza Monument Map. Select the icon in the upper left (1) will locate your position on the map. To document an issue, use the pin icon (2) to place a pin at you current location and (3) fill in the title, select the pin symbol, add a photo, and include a description of what you saw. Then in the upper right corner select the check mark to save your info (4).**

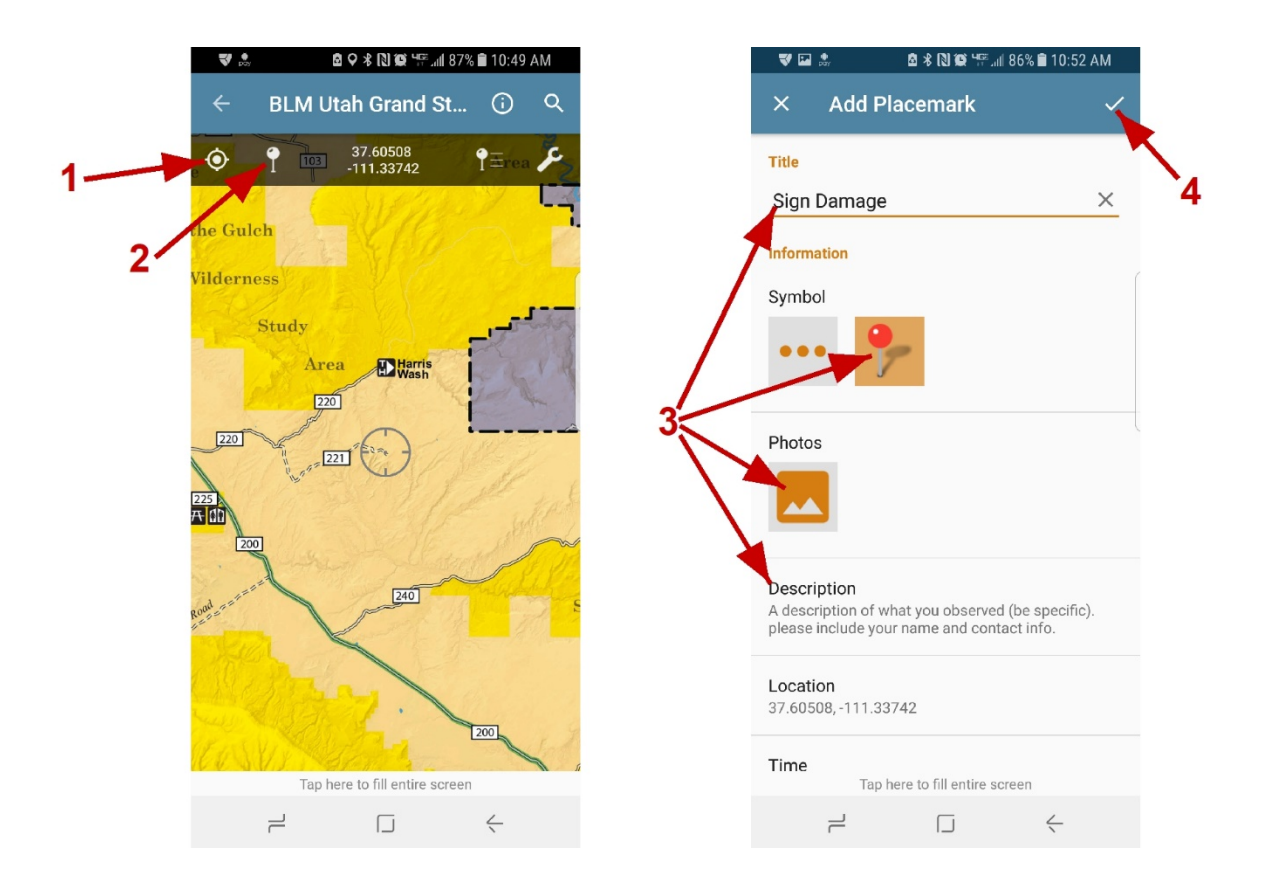

## **Steps to send SUWA your documentation**

**After you have created a pin drop with documentation on the map, select the pin on the right side of the screen (5). Then select the orange menu at the bottom right (6) (NOTE: some older phones may just have a export button at the bottom right, which will direct you to the export map features on the next page).**

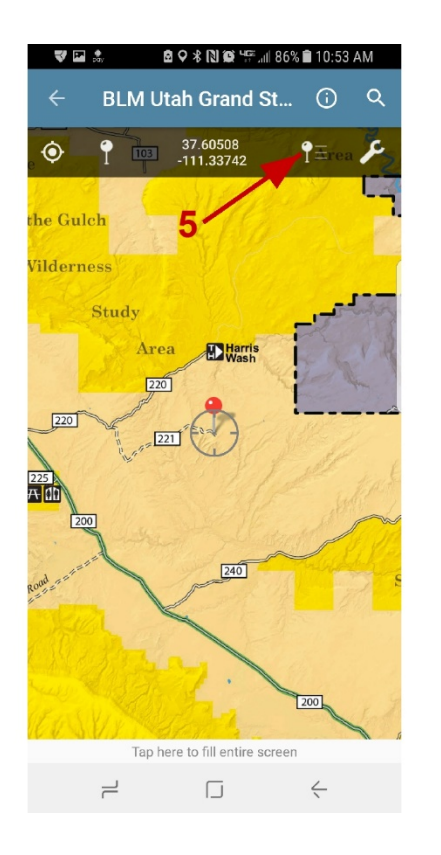

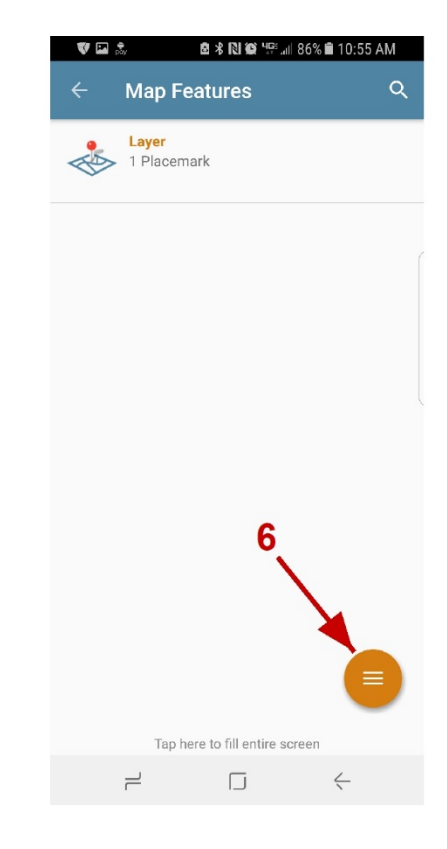

**Select Export Map Features (7) . Make sure the export format is KML (8) . Make sure the send to format is email (9) . Then select export at the bottom of the page (10) . Then email the link to [monumentwatch@suwa.org](mailto:monumentwatch@suwa.org)**

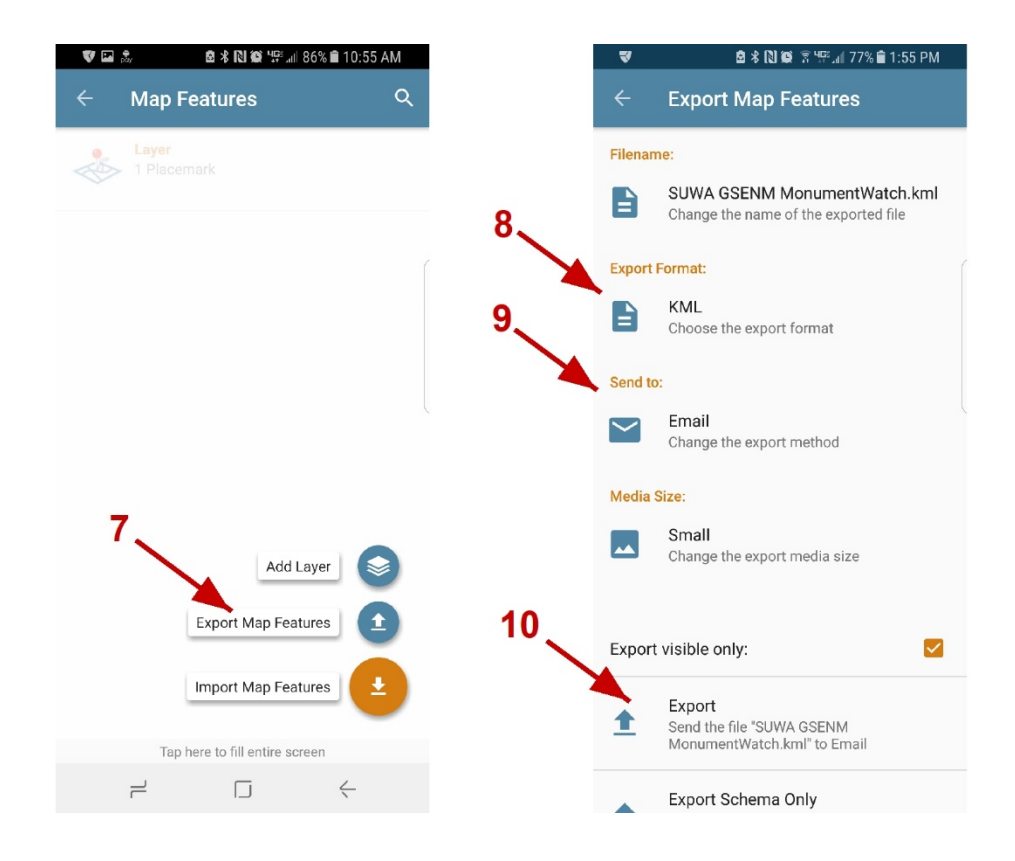